## **AKİS AKILLI KART PİN KİLİT ÇÖZME İŞLEMLERİ YARDIM DOKÜMANI**

E-imza şifrenizi unutmanız veya şifrenizi 3 defa yanlış girmeniz sonucu pin blokesi olan e-imzaların kilit çözme işlemleri için yapılması gereken işlem basamakları;

Pin kilit çözme işlemi yapacağınız bilgisayara E-imza kartı kurulumu yapılmış olması gerekmektedir. Kilit Çözme işlemi için **İnternet Explorer** veya **Slim Browser** kullanmanız gerekmektedir. Diğer tarayıcıların java desteğinin kısıtlı olduğunu unutmayınız. Slim Browser indirmek için TIKLAYINIZ.

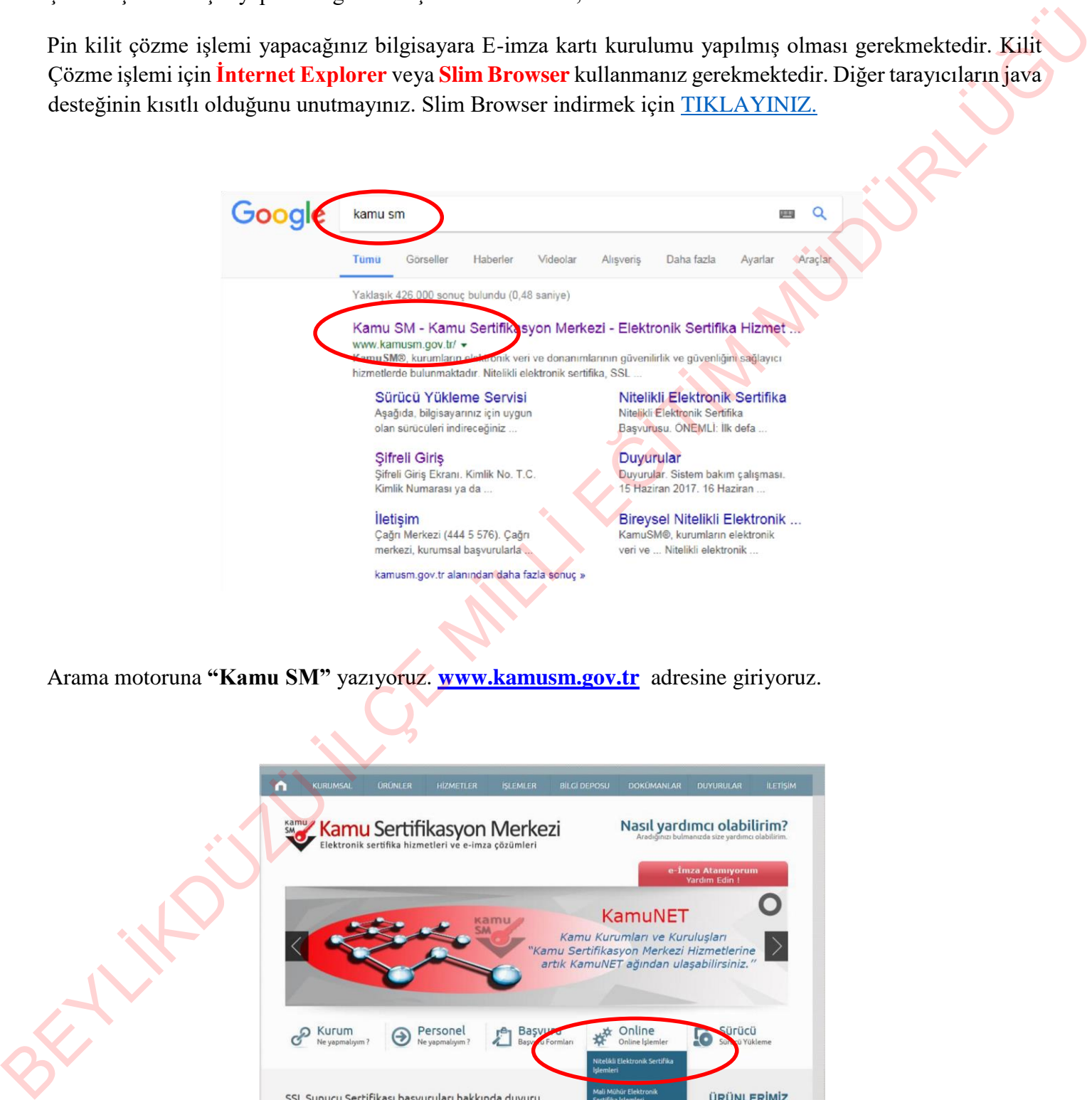

Arama motoruna **"Kamu SM"** yazıyoruz. **[www.kamusm.gov.tr](http://www.kamusm.gov.tr/)** adresine giriyoruz.

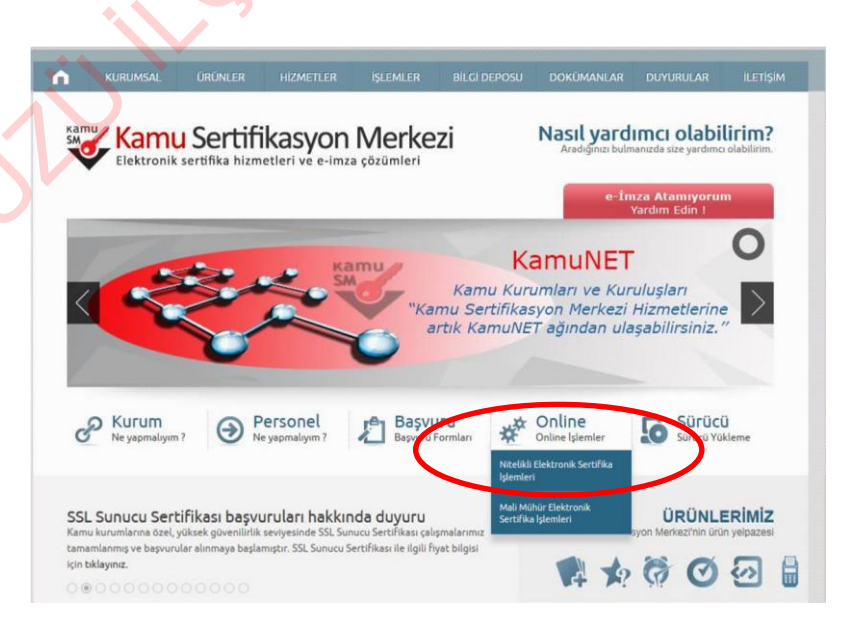

Kamu Sertifikasyon Merkezi web sayfasından **Online işlemler > Nitelikli Elektronik Sertifika İşlemleri** menüsüne giriyoruz.

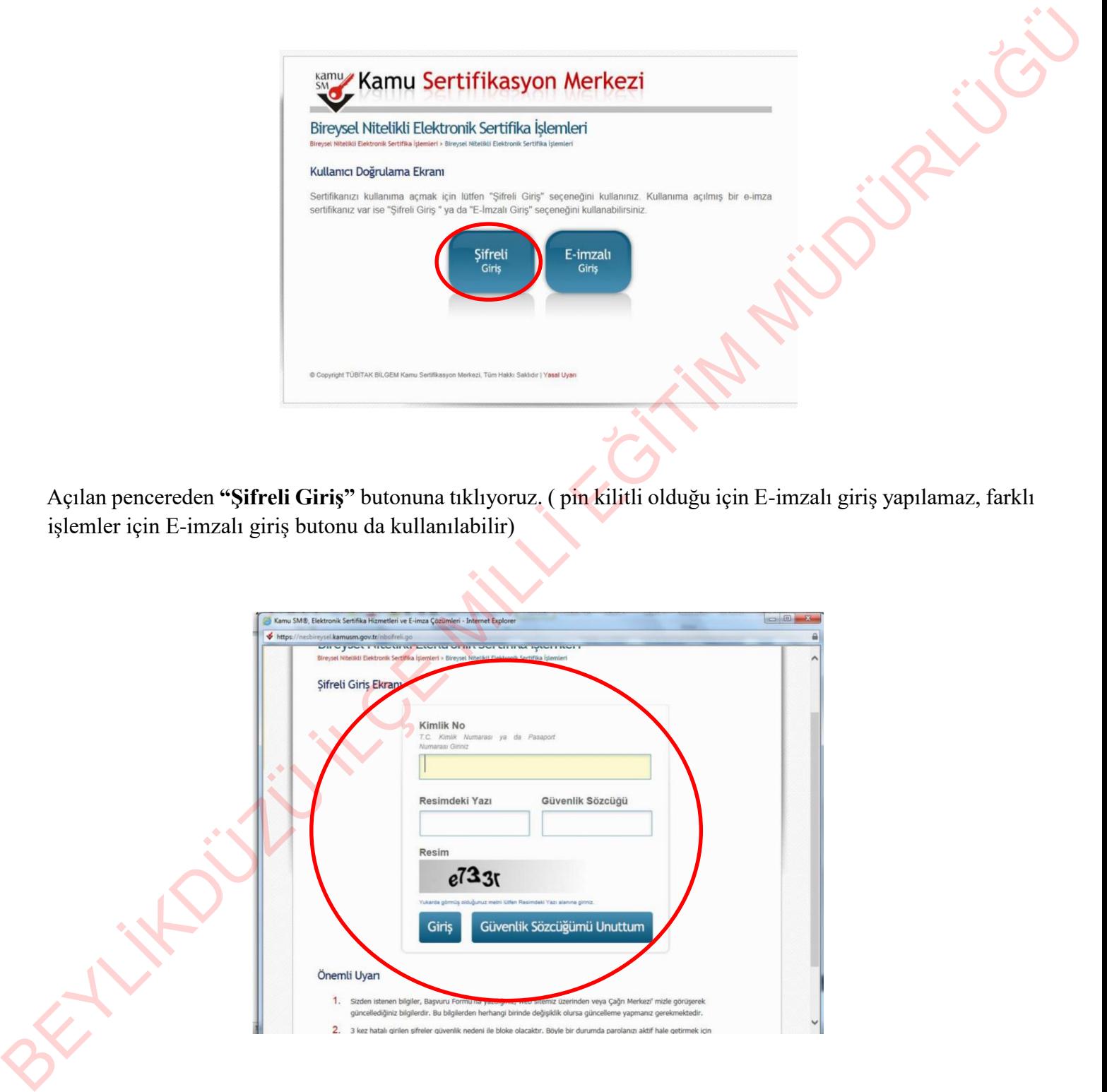

Açılan pencereden **"Şifreli Giriş"** butonuna tıklıyoruz. ( pin kilitli olduğu için E-imzalı giriş yapılamaz, farklı işlemler için E-imzalı giriş butonu da kullanılabilir)

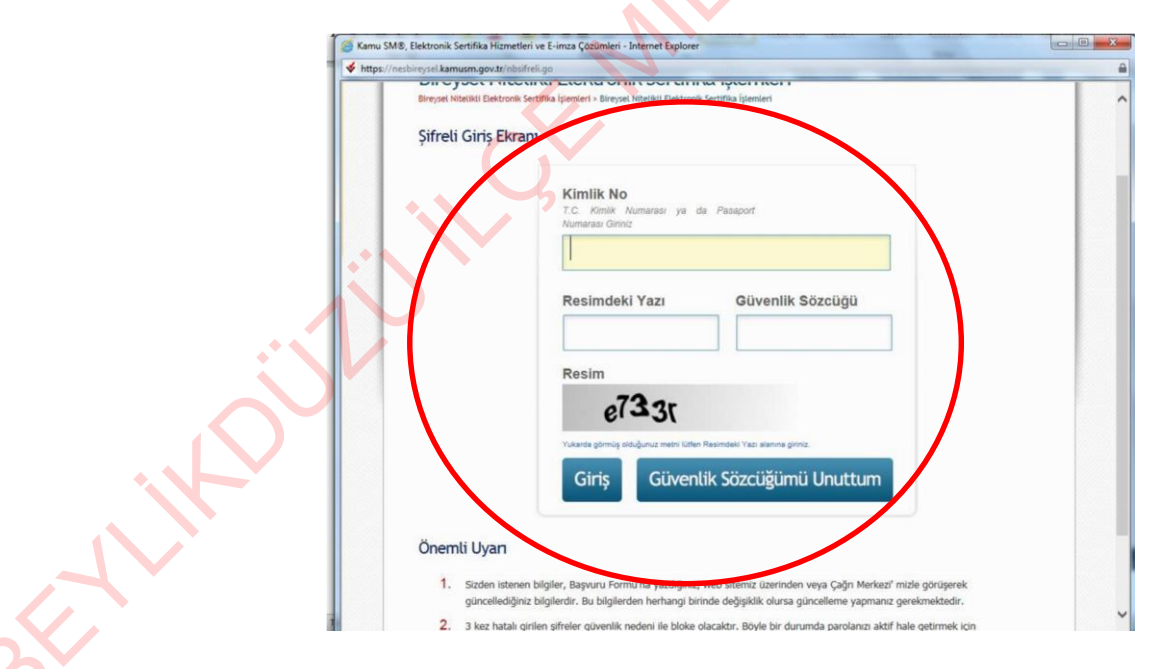

Açılan penceredeki bilgiler girilerek **"Giriş"** butonuna tıklıyoruz.

• Güvenlik sözcüğü, E-imza talep formunda belirlediğiniz güvenlik sözcüğüdür. Eğer güvenlik sözcüğünü unuttuysanız **"Güvenlik Sözcüğünü Unuttum"** butonuna tıklayarak E-imza talep formunda belirttiğiniz mail adresine gelen linke tıklayarak yeni güvenlik sözcüğü belirleyebilirsiniz.

• Kamu Sertifikasyon merkezi müşteri hizmetlerini **(444 55 76)** arayıp, önce 1 sonra 2 tuşlayarak Güvenlik sözcüğü belirleyebilirsiniz.

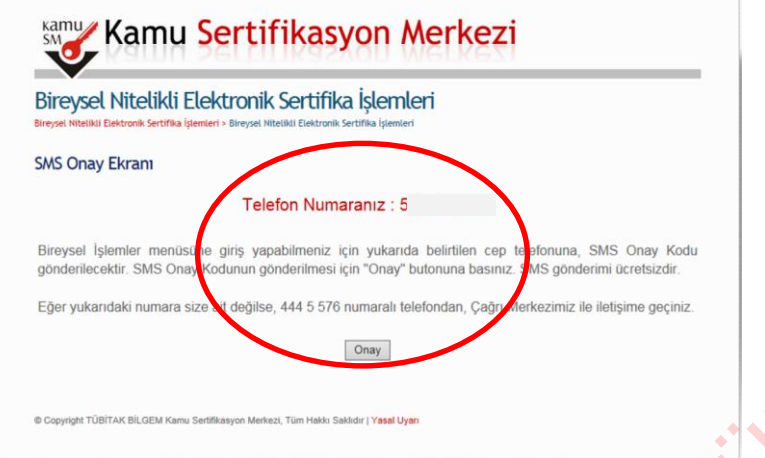

Açılan pencerede **"Onay"** butonuna tıklıyoruz ve üstte belirtilen telefon numarasına onay kodu geliyor.

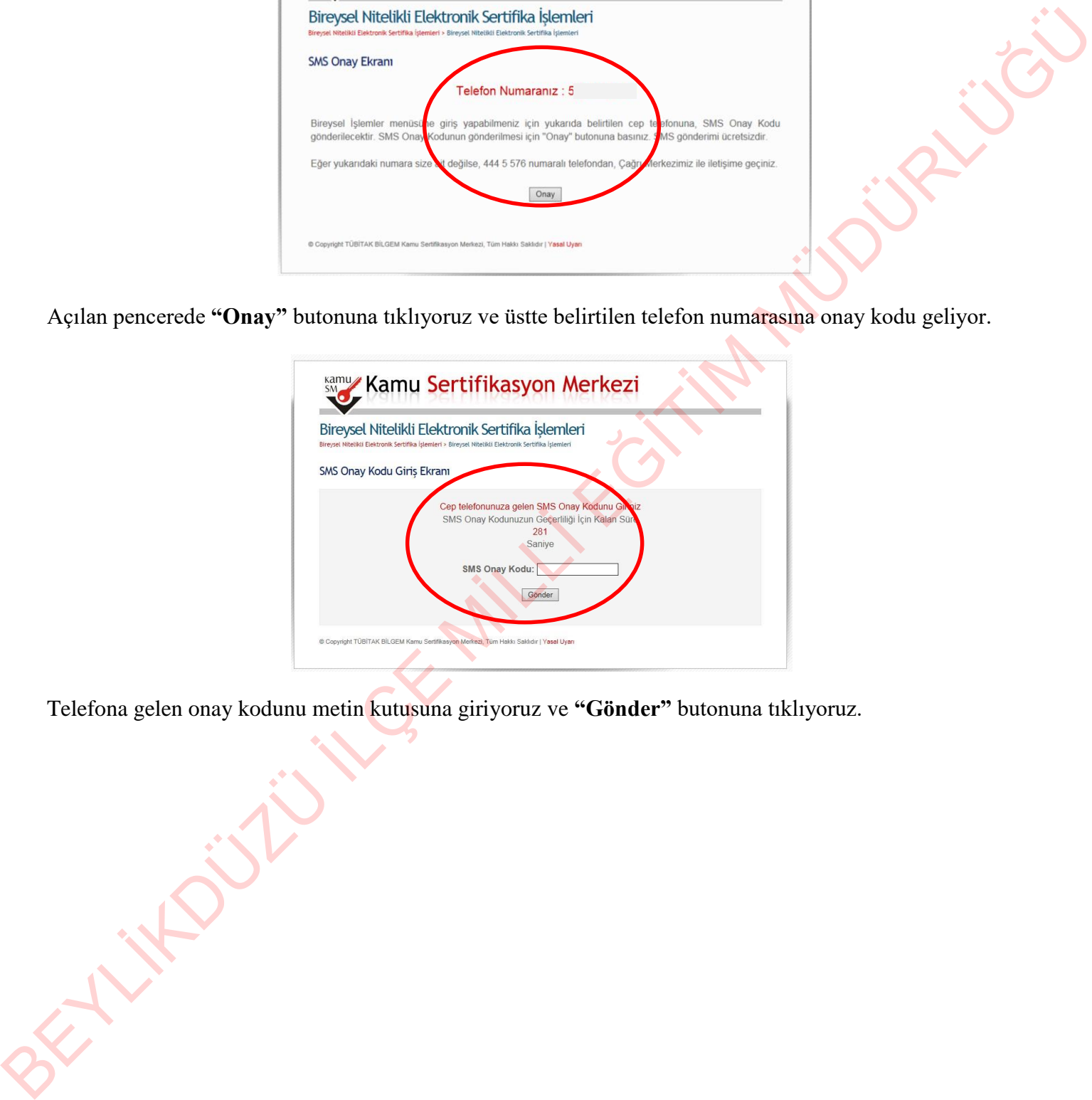

Telefona gelen onay kodunu metin kutusuna giriyoruz ve **"Gönder"** butonuna tıklıyoruz.

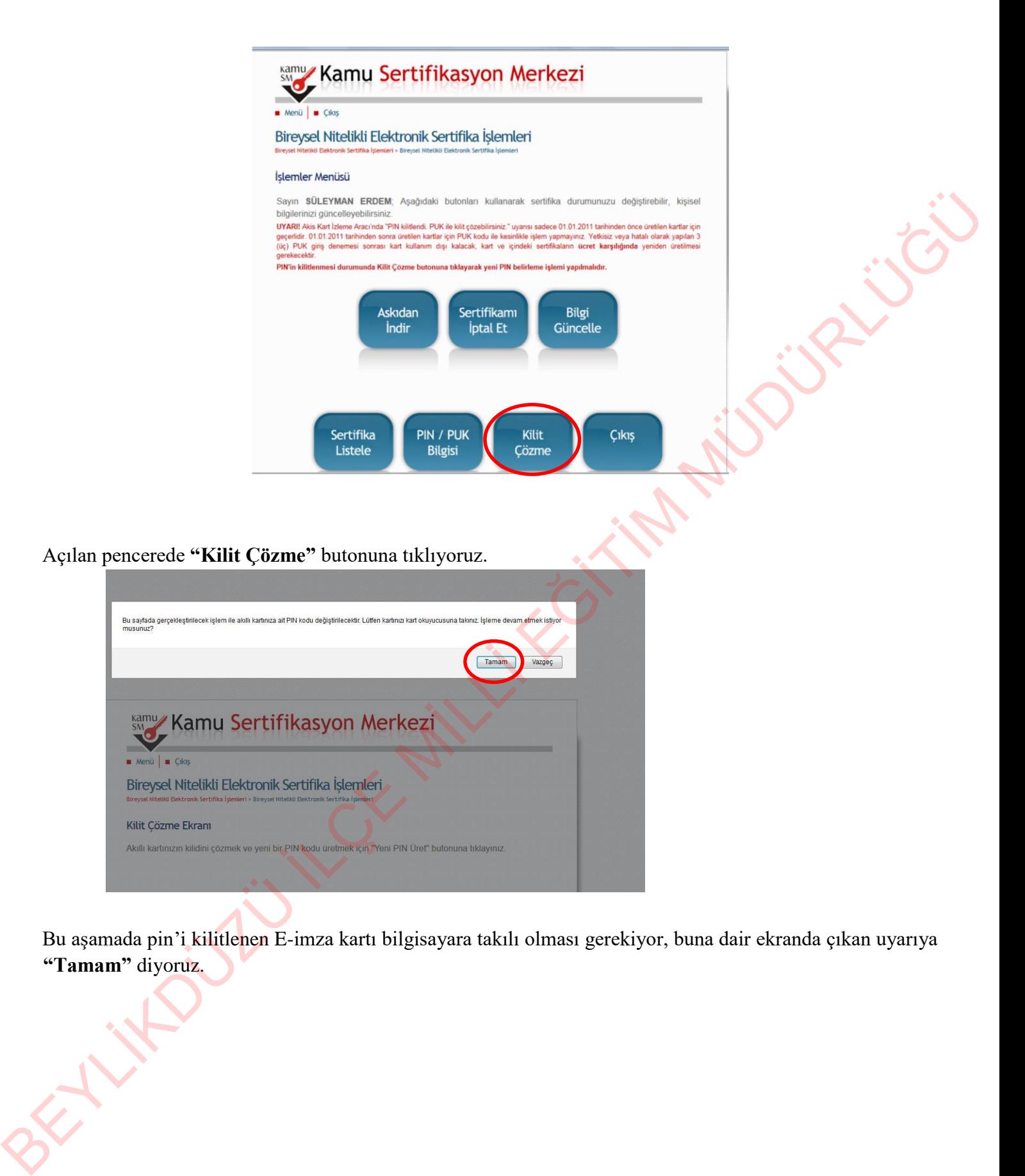

Bu aşamada pin'i kilitlenen E-imza kartı bilgisayara takılı olması gerekiyor, buna dair ekranda çıkan uyarıya **"Tamam"** diyoruz.

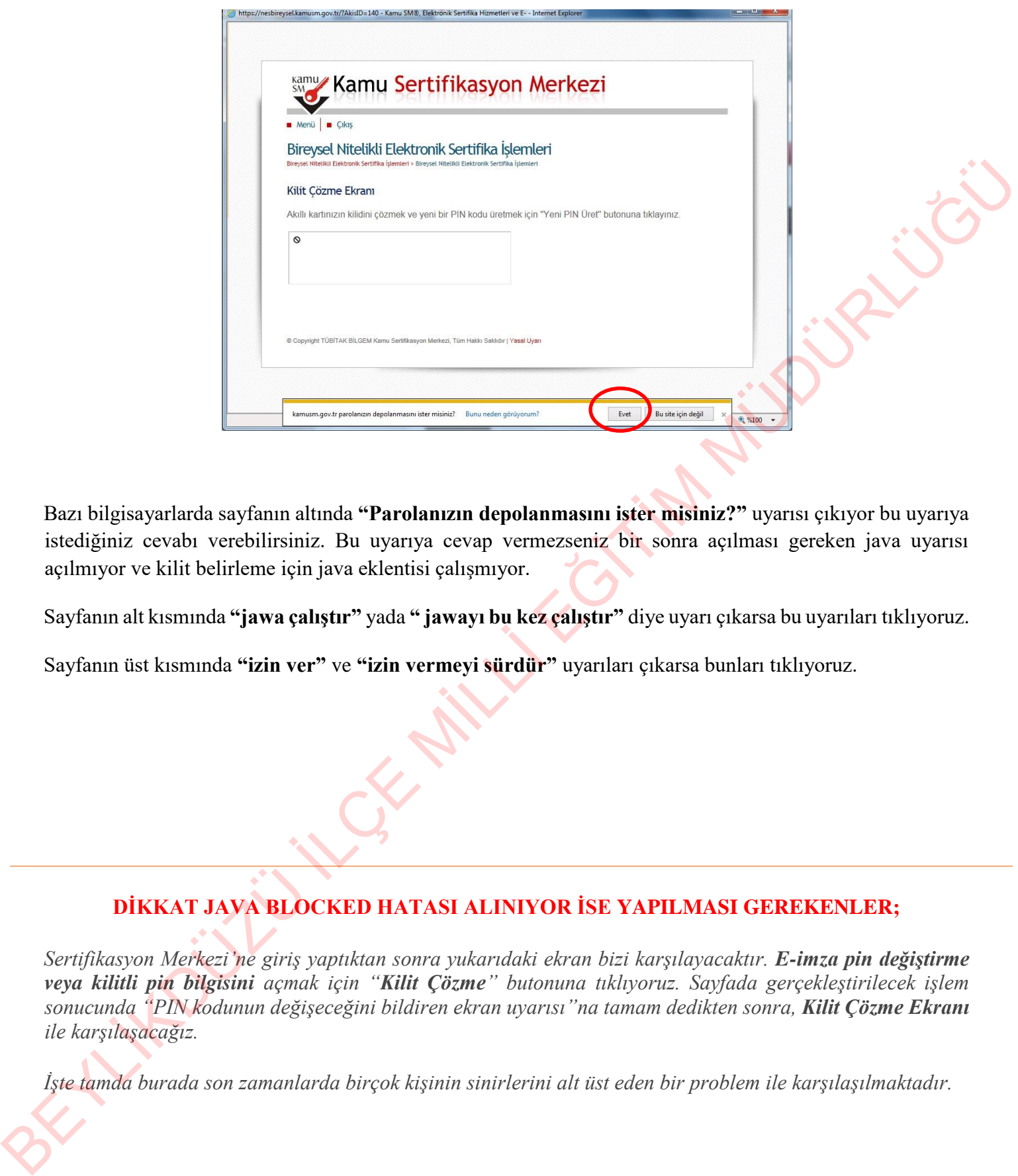

Bazı bilgisayarlarda sayfanın altında **"Parolanızın depolanmasını ister misiniz?"** uyarısı çıkıyor bu uyarıya istediğiniz cevabı verebilirsiniz. Bu uyarıya cevap vermezseniz bir sonra açılması gereken java uyarısı açılmıyor ve kilit belirleme için java eklentisi çalışmıyor.

Sayfanın alt kısmında **"jawa çalıştır"** yada **" jawayı bu kez çalıştır"** diye uyarı çıkarsa bu uyarıları tıklıyoruz.

Sayfanın üst kısmında **"izin ver"** ve **"izin vermeyi sürdür"** uyarıları çıkarsa bunları tıklıyoruz.

## **DİKKAT JAVA BLOCKED HATASI ALINIYOR İSE YAPILMASI GEREKENLER;**

*Sertifikasyon Merkezi'ne giriş yaptıktan sonra yukarıdaki ekran bizi karşılayacaktır. E-imza pin değiştirme veya kilitli pin bilgisini açmak için "Kilit Çözme" butonuna tıklıyoruz. Sayfada gerçekleştirilecek işlem sonucunda "PIN kodunun değişeceğini bildiren ekran uyarısı"na tamam dedikten sonra, Kilit Çözme Ekranı ile karşılaşacağız.*

*İşte tamda burada son zamanlarda birçok kişinin sinirlerini alt üst eden bir problem ile karşılaşılmaktadır.*

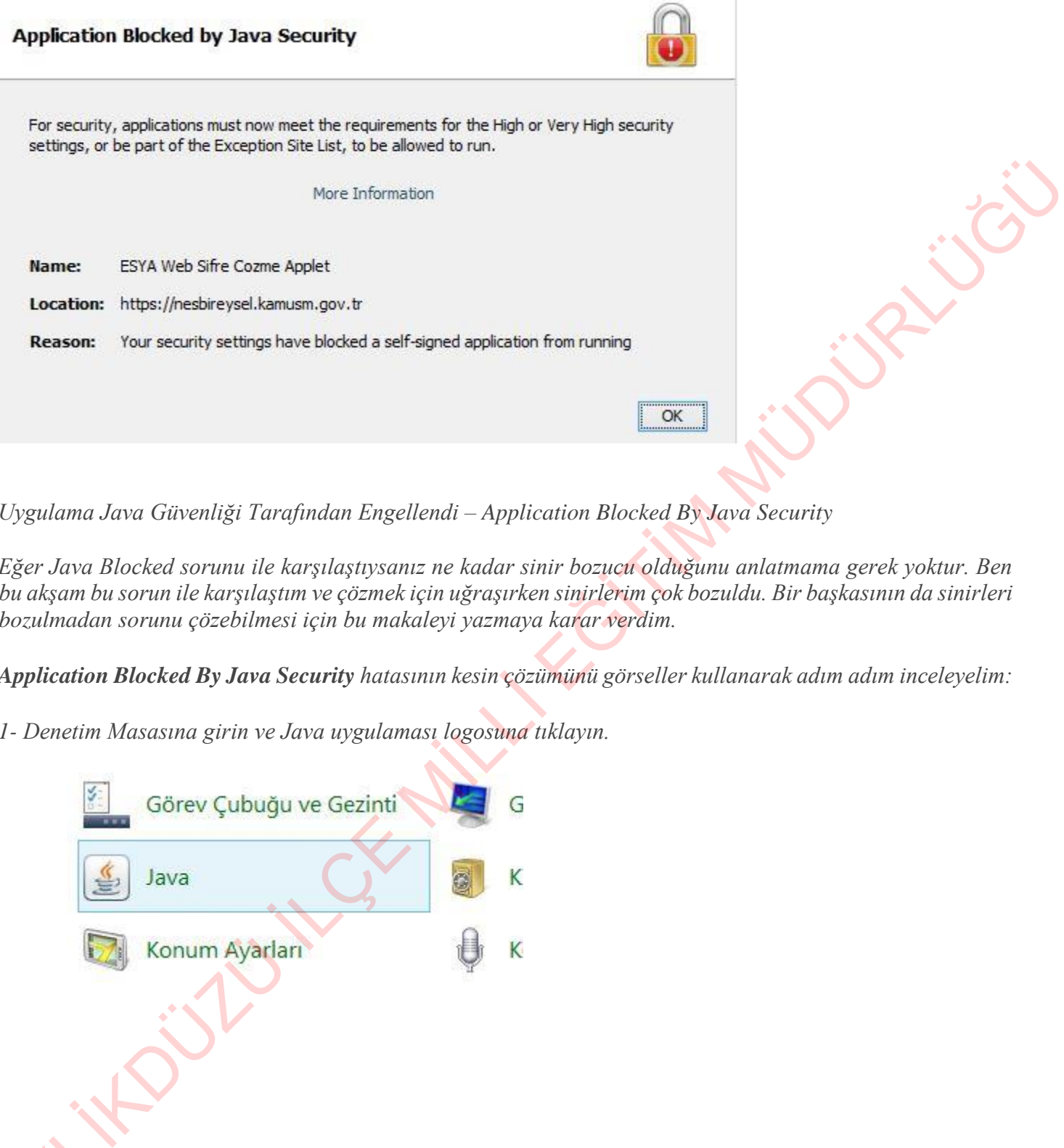

*Uygulama Java Güvenliği Tarafından Engellendi – Application Blocked By Java Security* 

*Eğer Java Blocked sorunu ile karşılaştıysanız ne kadar sinir bozucu olduğunu anlatmama gerek yoktur. Ben bu akşam bu sorun ile karşılaştım ve çözmek için uğraşırken sinirlerim çok bozuldu. Bir başkasının da sinirleri bozulmadan sorunu çözebilmesi için bu makaleyi yazmaya karar verdim.*

*Application Blocked By Java Security hatasının kesin çözümünü görseller kullanarak adım adım inceleyelim:*

*1- Denetim Masasına girin ve Java uygulaması logosuna tıklayın.*

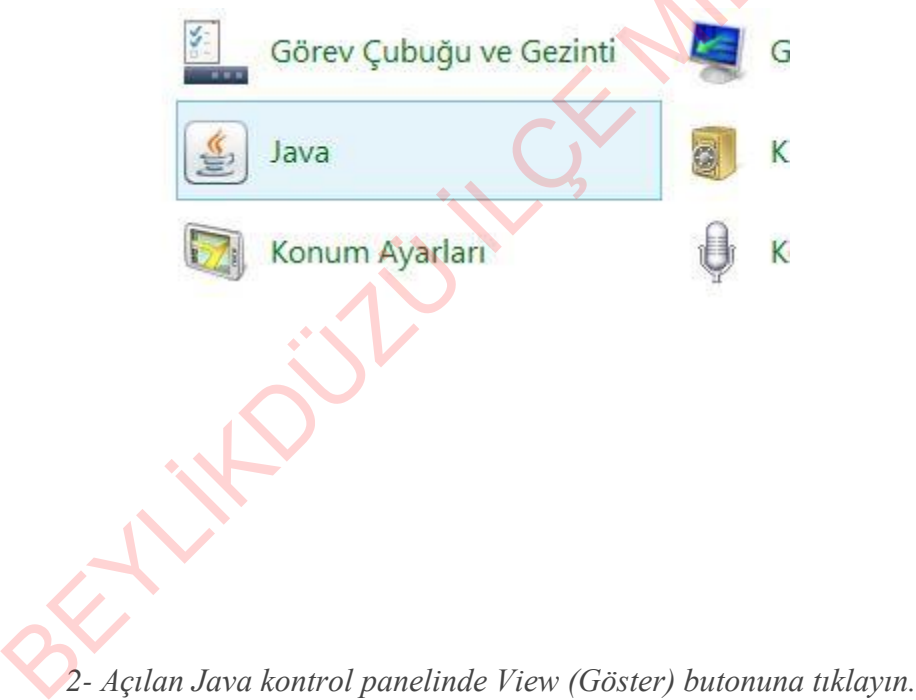

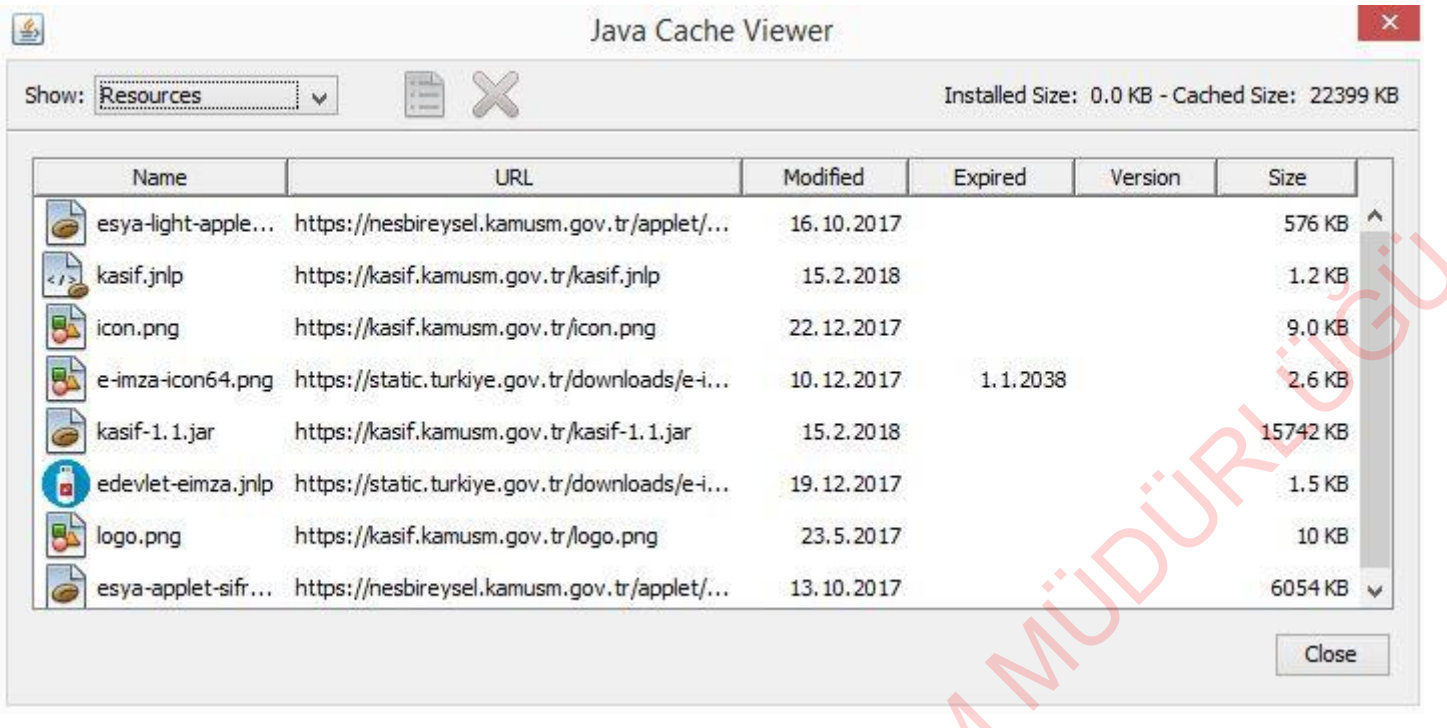

*3- Açılan Java Cache Viewer (Java Çerez Göstericisi) ekranında üst menüde bulunan Show seçkesinden "Resources" seçeniğini tıklayın ve açılan listeden "esya-applet.." – "esya-light" kaynaklarını seçerek yine üst barda bulunan kırmızı "X" işaretine tıklayarak bu kaynakları siliniz.*

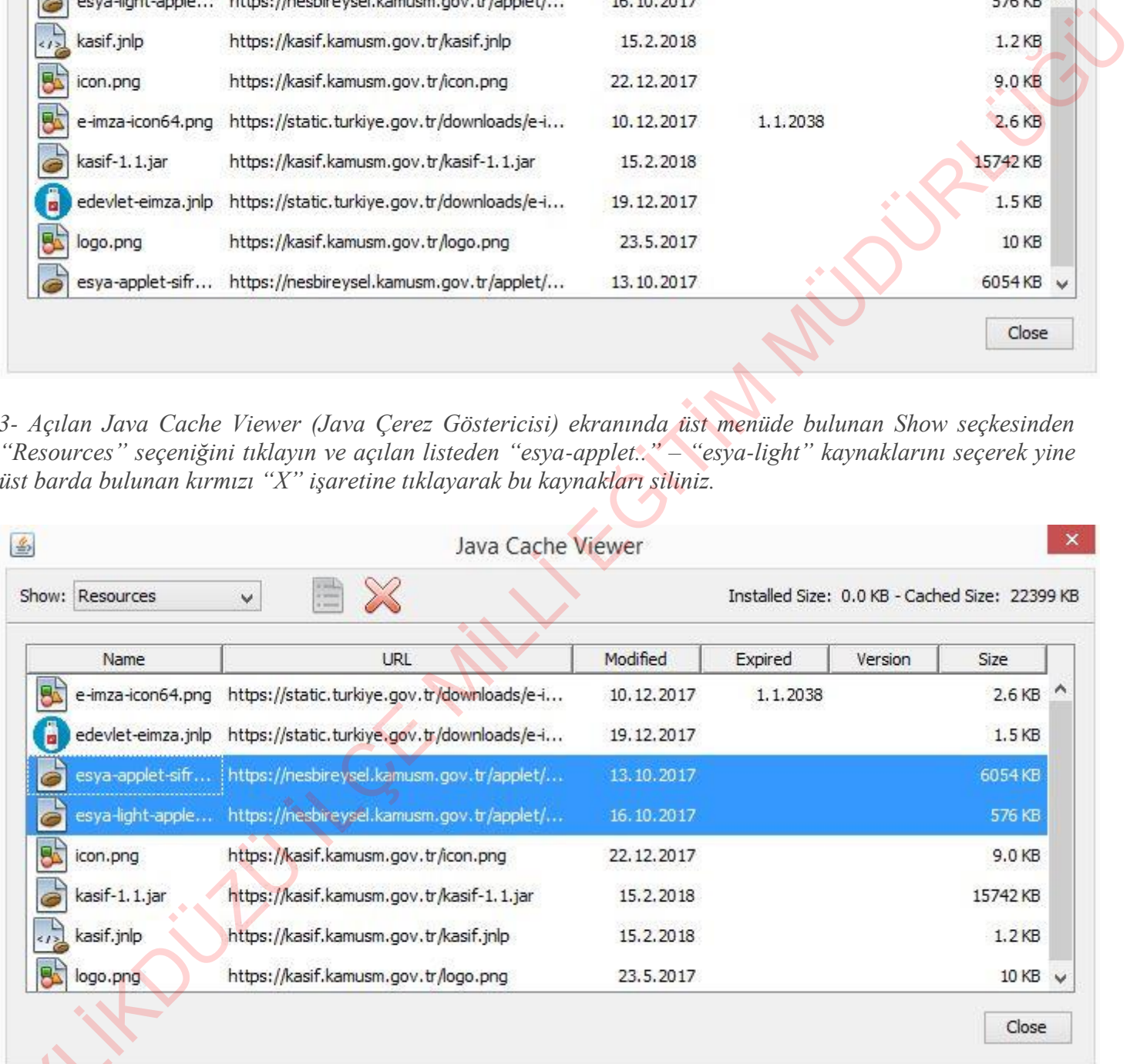

*4- Ardından Close (Kapat) butonuna tıklayın ve Cache Viewer ekranını kapatın. Daha sonra Java Control Panel üst menüsünden Security (Güvenlik) tabını seçiniz. Karşınıza aşağıdaki ekran açılacaktır. Burada "Edit*  4-Ardindan<br>Panel üst me.<br>Site List (Site *Site List (Site Listesini Düzenle)" butonuna tıklayın.*

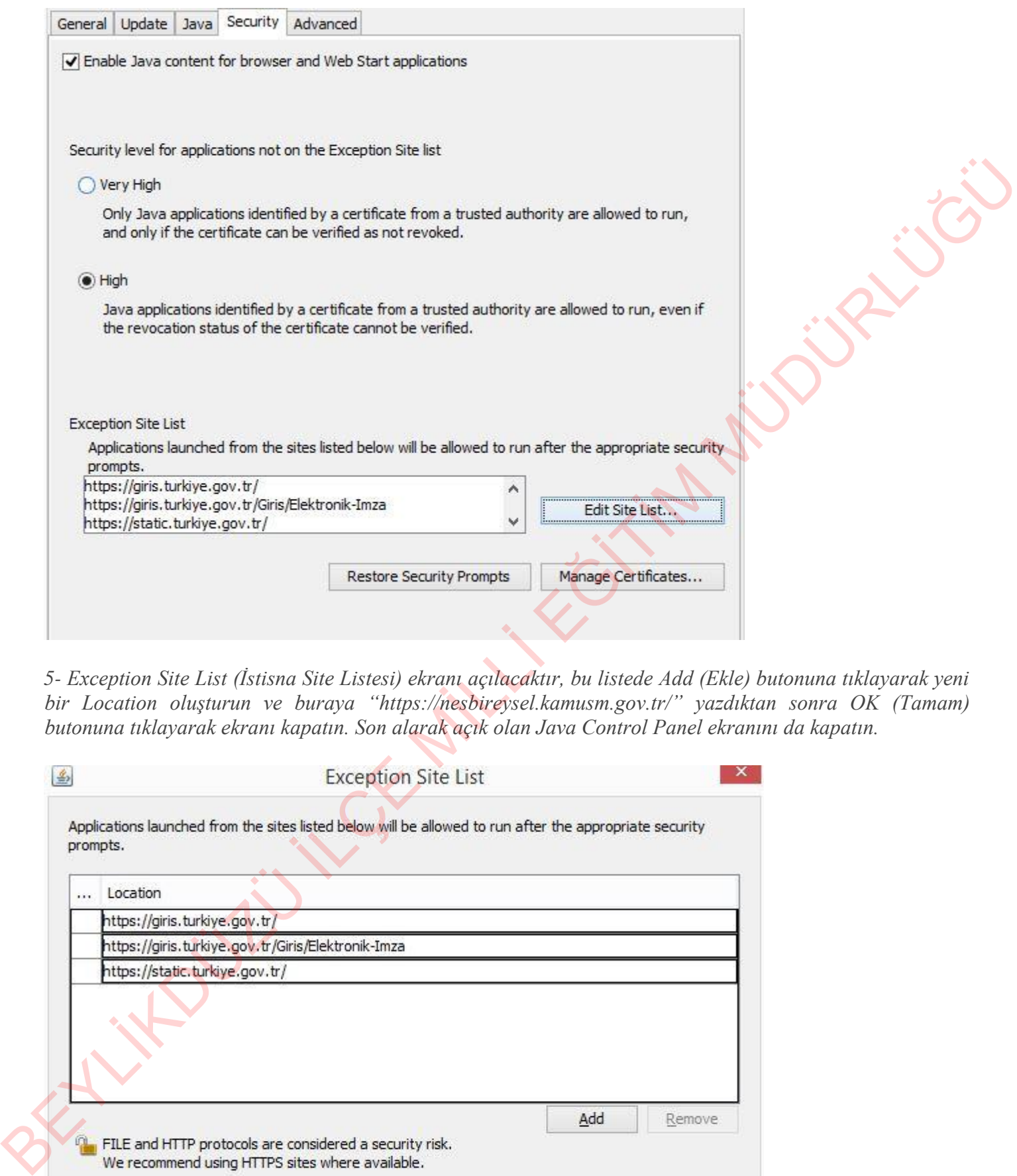

*5- Exception Site List (İstisna Site Listesi) ekranı açılacaktır, bu listede Add (Ekle) butonuna tıklayarak yeni bir Location oluşturun ve buraya "https://nesbireysel.kamusm.gov.tr/" yazdıktan sonra OK (Tamam) butonuna tıklayarak ekranı kapatın. Son alarak açık olan Java Control Panel ekranını da kapatın.*

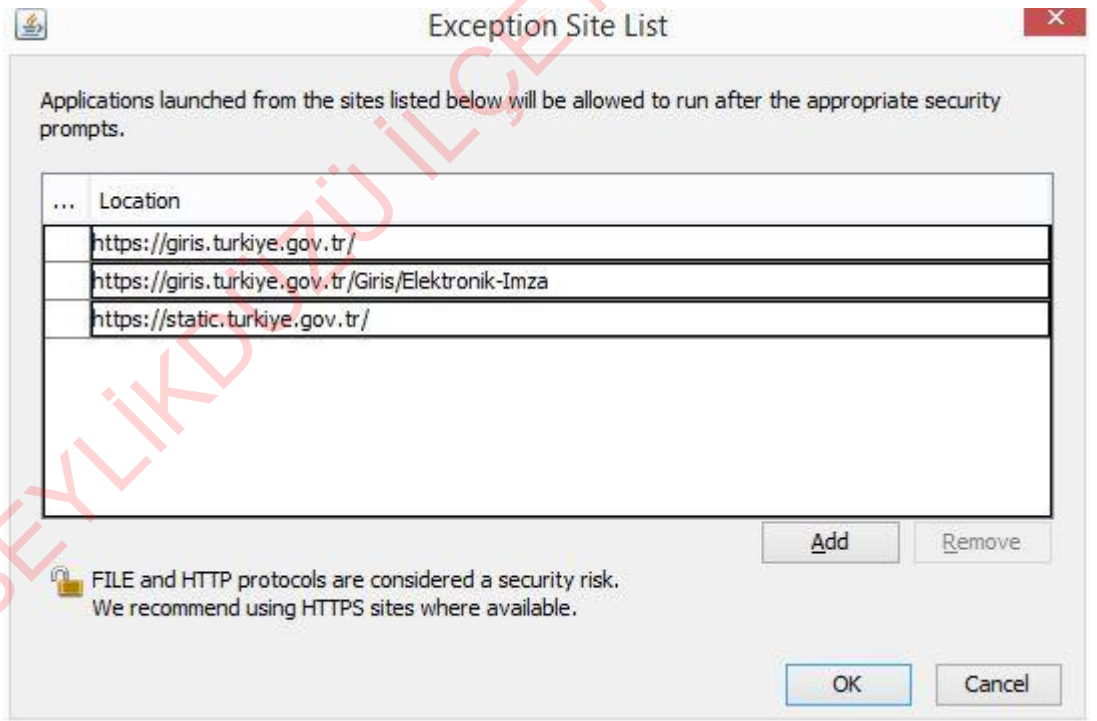

*6- Tüm bu işlemlerden sonra İnternet Explorer ekranınızı kapatıp tekrar açarak Kamusm adresine giriniz. Java Blocked sorunu kesin olarak çözülmüştür. Artık rahatlıkla Sertifikasyon Merkezine girerek Kilit Çözme işlemini tamamlayabilirsiniz.*

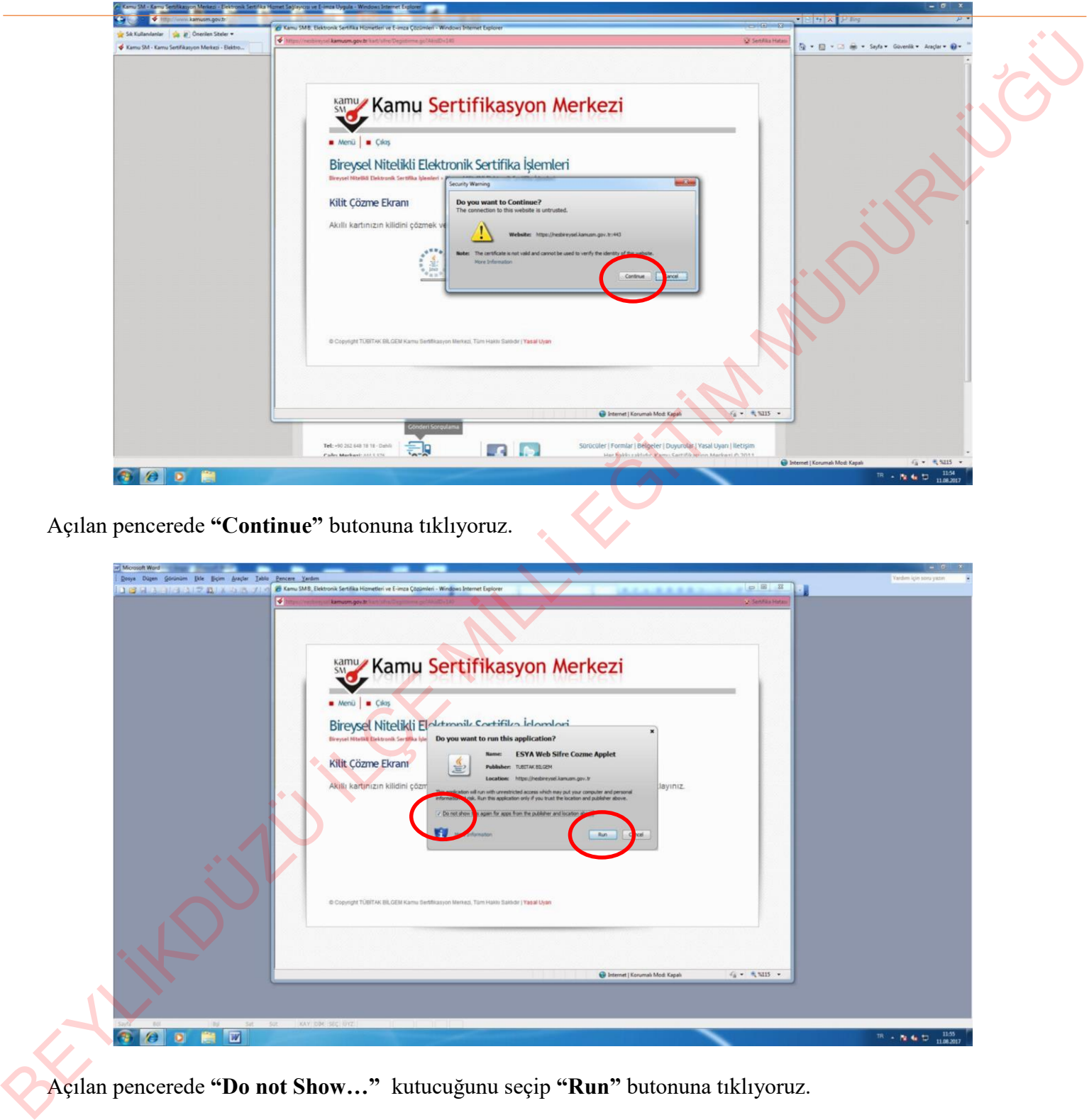

Açılan pencerede **"Continue"** butonuna tıklıyoruz.

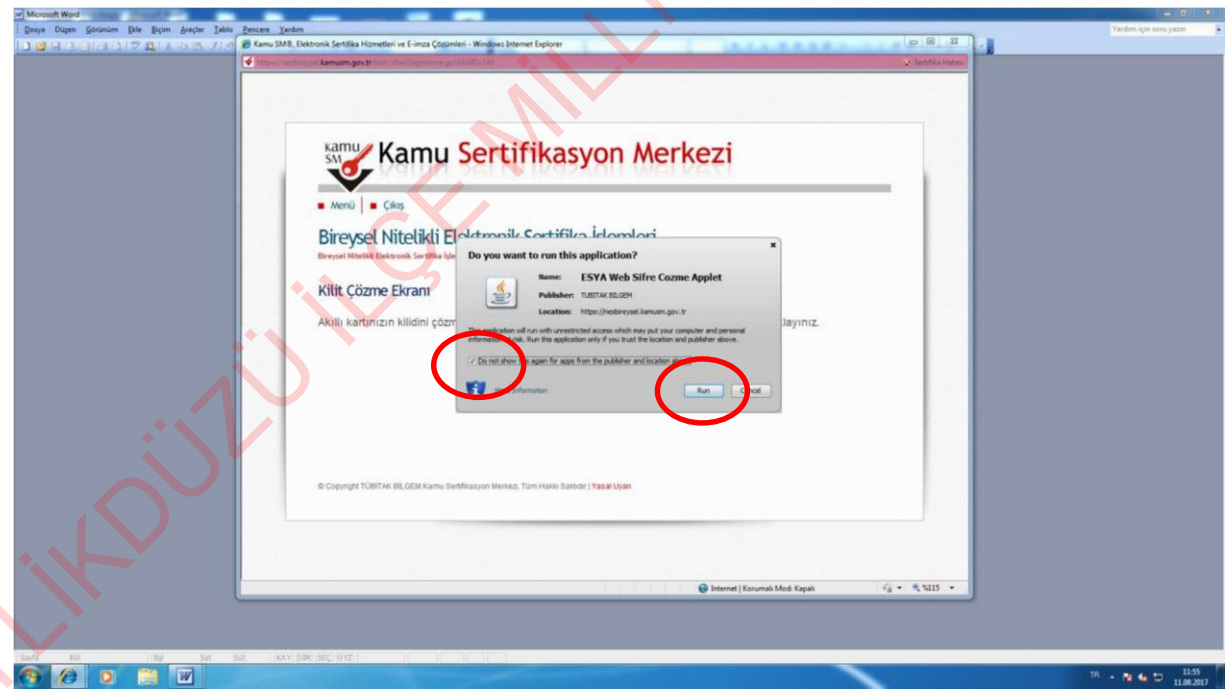

Açılan pencerede **"Do not Show…"** kutucuğunu seçip **"Run"** butonuna tıklıyoruz.

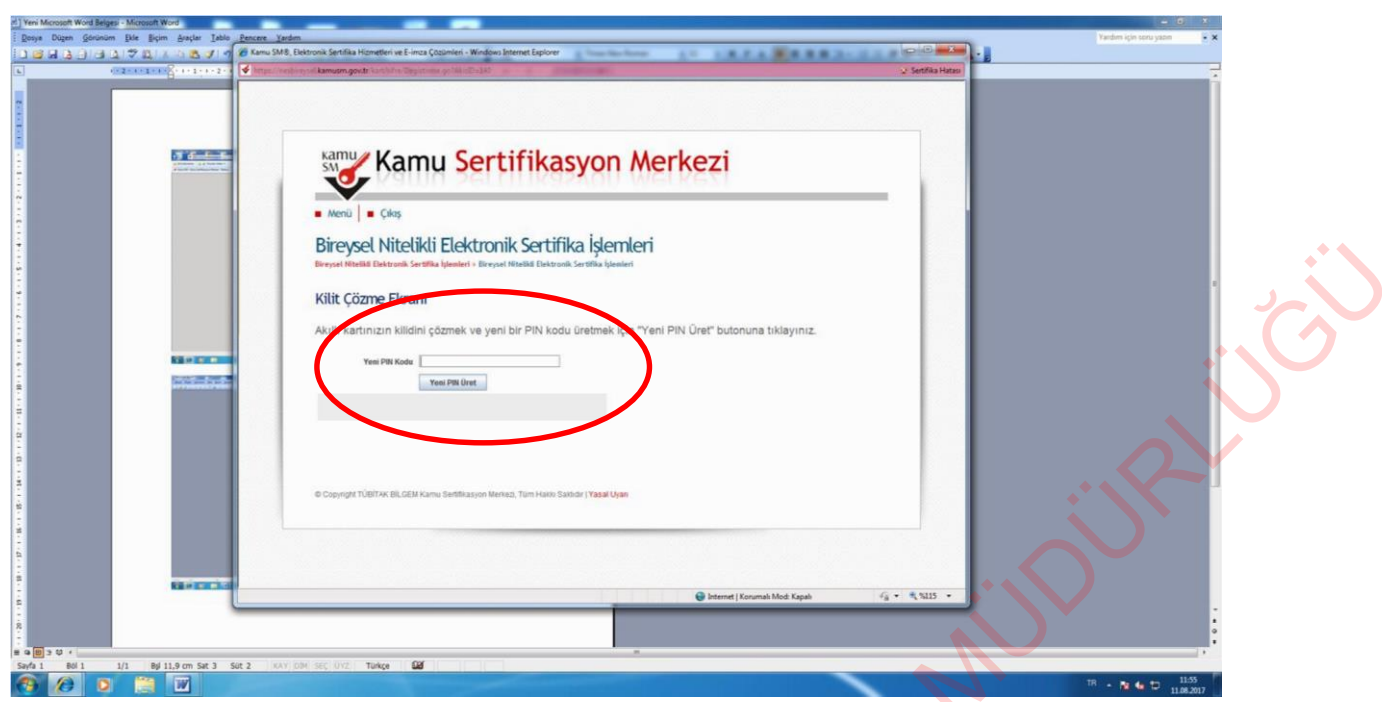

Açılan pencerede metin kutusuna **6 tane rakamdan oluşan** pin kodunu giriyoruz. (yeni belirleyeceğiniz pin kodu daha önce kullandığız son üç pin kodu olmasın). **"Yeni Pin Üret"** butonuna tıklıyoruz. BEYLİKDÜZÜ ILÇE MİLLI

**"Pin kodu başarıyla değiştirilmiştir"** uyarısı aldığınız zaman kilit çözme işlemi tamamlanmıştır.